## Technology Arts Sciences TH Köln

#### Campus IT

Tel. +49 221 / 8275 - 2323 Fax +49 221 / 8275 - 2660 Technische Hochschule Köln Betzdorfer Straße 2 50679 Cologne support@campus-it.th-koeln.de http://www.th-koeln.de

# Setting up VPN access at TH Köln

### Contents

| 1  | Introduction                                      | 2  |
|----|---------------------------------------------------|----|
| 2  | What is VPN?                                      | 2  |
| 3  | Requirements for the use of VPN                   | 3  |
| 4  | VPN access on Windows                             | 4  |
| 4  | 1 VPN access on Windows - automatic installation  | 4  |
| 4  | 2 VPN access on Windows - manual installation     | 6  |
| 5  | VPN access on MAC OS X from 10.6                  | 9  |
| 5  | 1 VPN access on MAC OS X – automatic installation | 9  |
| 5  | 2 VPN access on MAC OS X – manual installation    | 13 |
| 6  | VPN access via integrated Mac VPN client          | 17 |
| 7  | VPN access on Ubuntu Linux – manual installation  | 20 |
| 8  | VPN access for the iPhone/iPad                    | 23 |
| 9  | VPN access for smartphones/tablets with Android   | 24 |
| 10 | LAN access                                        | 26 |
| 11 | Support                                           | 28 |

### 1 Introduction

This manual explains in short steps how you, as a member of the University, can establish a secure connection to the network of Technische Hochschule Köln – University of Applied Sciences.

Data connections via the public network (Internet) are not secure. It is useful to secure your personal data, especially in public WLAN networks such as Internet cafés, at train stations and airports, and in shared accommodation with shared Internet access.

In order for you to have secure access to the network of Technische Hochschule Köln – University of Applied Sciences with your mobile devices or your PC from home, Campus IT offers you what is called a VPN connection.

VPN is to be understood as a secure personal line in your active Internet connection. This VPN connection is started in addition to your Internet connection and requires authentication.

Please be aware that the VPN client has been renamed from "Cisco AnyConnect" to "Cisco Secure Client". In addition, some minor adjustments have been made to the design.

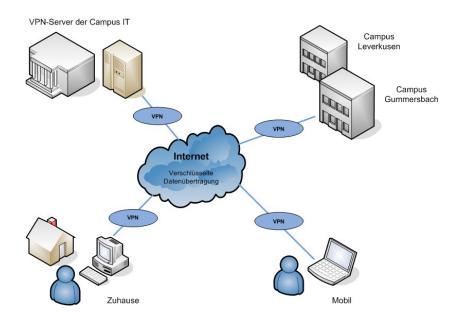

### 2 What is VPN?

A Virtual Private Network (VPN) is a computer network that uses a public network, for example the Internet, to transport private data. The connection via the public network is usually encrypted. It thus enables secure transmission over an insecure network. Participants in a VPN can exchange data in the same way as in a LAN (local network). The individual participants themselves do not have to be directly connected to each other for this. The networks are connected via a tunnel between the VPN client and the VPN server.

The VPN client is software that establishes an encrypted and authenticated connection to the VPN server. The user receives an IP address from the network of Technische Hochschule Köln – University of Applied Sciences, which enables them to access services within the University.

### 3 Requirements for the use of VPN

To set up and use a secure Internet connection (VPN), you need:

- A WLAN-enabled device, e.g. notebook/PC with the operating system Microsoft Windows, MAC OSX, Linux or a smartphone or tablet with an active Internet connection
- A campusID. All University members receive a personal user account called a campusID. This user account allows access to various Campus IT services
- A Cisco VPN client. The use of this client is mandatory in order to use the offered services.
- A current version of Java. We recommend Java in its current version for the easy automatic installation of the Cisco VPN client. You can download Java free of charge here: <u>https://www.java.com/en/download/</u>

We have summarized the common VPN installation routines for you below.

You can find further information on the Campus IT website: www.th-koeln.de/campus-it

### 4 VPN access on Windows

- To set up VPN access, please enter the following address in your browser: <u>https://vpn.th-koeln.de</u> <u>https://vpn-gm.th-koeln.de</u> (if you are at the Gummersbach site)
- 2. Please enter the login details for your campusID on the website and then click on "Login".

| Login                                    |
|------------------------------------------|
| Please enter your campusID and password. |
| campusID: mmusterm                       |
| Password:                                |
| Login                                    |

3. Please click on "Continue" in the following window.

| TH Köln                                                                                             |
|----------------------------------------------------------------------------------------------------|
| Campus IT - VPN-Service<br>info : www.campus-it.th-koeln.de<br>email: support@campus-it.th-koeln.de |
| Cancel                                                                                              |

4. After a short verification phase, either the automatic installation will start or you will be asked to install manually. Please make sure that you have administrator rights on your computer, i.e. that you are authorized to install programs.

#### 4.1 VPN access on Windows - automatic installation

- 1. The automatic installation starts automatically if all requirements are met.
- <u>Note:</u> If you do not have Java installed or you block the applet, follow the instructions for manual installation. You can already download the installer in this window.

2. You may receive security warnings.

In each case, check the box "*I accept the risk and want to run the application*" and click "Run".

| Möchten Sie diese Anwendung ausführen?                                                                                                    |              |                                   |  |  |  |  |  |  |
|----------------------------------------------------------------------------------------------------|--------------|-----------------------------------|--|--|--|--|--|--|
|                                                                                                    | Name:        | AnyConnect Secure Mobility Client |  |  |  |  |  |  |
| e e e e e e e e e e e e e e e e e e e                                                                                                    | Anbieter:    | Cisco Systems, Inc.               |  |  |  |  |  |  |
|                                                                                                    | Verzeichnis: | https://vpn.th-koeln.de           |  |  |  |  |  |  |
| Diese Anwendung wird mit uneingeschränktem Zugriff ausgeführt. Dies kann ein Risiko für Ihren<br>Rechner und Ihre persönlichen Informationen darstellen. Führen Sie diese Anwendung nur aus,<br>wenn Sie dem Speicherort und dem oben angegebenen Anbieter vertrauen. |              |                                   |  |  |  |  |  |  |
| Für Anwendungen dieses Anbieters und aus diesem Speicherort nicht mehr anzeigen                                                                                                    |              |                                   |  |  |  |  |  |  |
| Mehr I                                                                                                    | nformationen | Ausführen Abbrechen               |  |  |  |  |  |  |

3. Please confirm the message "Do you want to install this software?" by clicking on "Install".

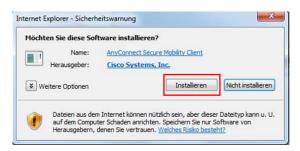

4. To use the Secure Client now, open the program and click on "Connect".

| 🕲 Cisco Secu | e Client                                                      | - |           | ×     |
|--------------|---------------------------------------------------------------|---|-----------|-------|
|              | AnyConnect-VPN:<br>Bereit zur Verbindung,<br>TH Koeln (Koeln) | ~ | Verbinden |       |
| <b>‡</b> ()  |                                                               |   |           | cisco |

5. Then please enter your campusID login details.

| Sisco Secure Client   TH Koeln (Koeln)   |           |              |  |  |  |  |  |  |  |  |
|------------------------------------------|-----------|--------------|--|--|--|--|--|--|--|--|
| Please enter your campusID and password. |           |              |  |  |  |  |  |  |  |  |
| Benutzername: mmusterm                   |           |              |  |  |  |  |  |  |  |  |
|                                          | Passwort: |              |  |  |  |  |  |  |  |  |
|                                          |           |              |  |  |  |  |  |  |  |  |
|                                          |           | OK Abbrechen |  |  |  |  |  |  |  |  |

6. There is now an active VPN connection. Confirm the connection notification with "Accept".

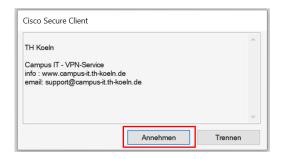

<u>Please note:</u> You can launch the Secure Client manually at any time to connect with it or disconnect the existing connection. You can find the program in the Windows Start menu.

#### 4.2 VPN access on Windows - manual installation

1. If the automatic installation fails, please click on the suggested link in the window below.

| CISCO AnyConnect Secure Mobility Client |                                                                                                    |  |  |  |  |  |  |  |  |  |
|-----------------------------------------|----------------------------------------------------------------------------------------------------|--|--|--|--|--|--|--|--|--|
| 🚳 WebLaunch                             | Manual Installation                                                                                                    |  |  |  |  |  |  |  |  |  |
| ✓ Platform<br>Detection                 | Web-based installation was unsuccessful. If you wish<br>to install the Cisco AnyConnect Secure Mobility Client,<br>you may download an installer package. |  |  |  |  |  |  |  |  |  |
| - ActiveX                               | Install module(s) below in the listed sequence.<br>Platforms supported: Windows Desktop                                                                   |  |  |  |  |  |  |  |  |  |
| Java Detection                          | AnyConnect VPN                                                                                                    |  |  |  |  |  |  |  |  |  |
| Java                                    |                                                                                                    |  |  |  |  |  |  |  |  |  |
| - Download                              | Alternatively, retry the automatic installation.                                                                                                    |  |  |  |  |  |  |  |  |  |
| Connected                               |                                                                                                    |  |  |  |  |  |  |  |  |  |
|                                         | Help Download                                                                                                    |  |  |  |  |  |  |  |  |  |

2. In the following window, confirm the start of the installation by clicking on "Install".

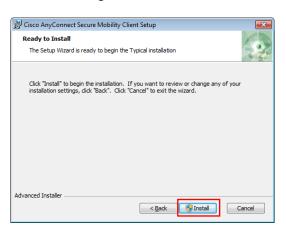

3. Please click on "Next" in the following window.

| 🗒 Cisco AnyConnect Secure | Mobility Client Setup                                                                                                    | ×  |
|---------------------------|----------------------------------------------------------------------------------------------------|----|
|                           | Welcome to Cisco<br>AnyConnect Secure<br>Mobility Client Setup<br>Wizard                                                                                 |    |
|                           | The Setup Wizard will install Cisco AnyConnect Secure<br>Mobility Client on your computer. Click Next to<br>continue or Cancel to exit the Setup Wizard. |    |
|                           | < <u>B</u> ack Next > Cano                                                                                                    | al |

4. Please read the Software License Agreement and select "I accept the terms in the License Agreement" and then click on "Next":

| Please read the following license agreement carefully                                                                                                    | End-User License Agreement                                                                     |                                                                                  | RE      |
|----------------------------------------------------------------------------------------------------|------------------------------------------------------------------------------------------------|----------------------------------------------------------------------------------|---------|
| AnyConnect Secure Mobility and other related Client<br>Software<br>IMPORTANT: READ CAREFULLY<br>This Supplemental End User License Agreement ("SEULA") contains<br>additional terms and conditions for the Software Product licensed<br>under the End User License Agreement ("EULA") between You<br>© Eaccept the terms in the License Agreement<br>© I go not accept the terms in the License Agreement | Please read the following license ag                                                           | reement carefully                                                                | 1       |
| Software<br>IMPORTANT: READ CAREFULLY<br>This Supplemental End User License Agreement ("SEULA") contains<br>additional terms and conditions for the Software Product licensed<br>under the End User License Agreement ("EULA") between You<br>• I accept the terms in the License Agreement<br>© I go not accept the terms in the License Agreement                                                       |                                                                                                |                                                                                  | stems 🔺 |
| This Supplemental End User License Agreement ("SEULA") contains<br>additional terms and conditions for the Software Product licensed<br>under the End User License Agreement ("EULA") between You<br>• I accept the terms in the License Agreement<br>O I do not accept the terms in the License Agreement                                                                                                |                                                                                                | ity and other related chent                                                      |         |
| additional terms and conditions for the Software Product licensed<br>under the End User License Agreement ("EULA") between You<br>© I accept the terms in the License Agreement<br>© I go not accept the terms in the License Agreement                                                                                                    | IMPORTANT: READ CAR                                                                            | EFULLY                                                                           |         |
| under the End User License Agreement ("EULA") between You                                                                                                    | This Supplemental End Liser                                                                    | T STATE A STATE OF CETT A "                                                      | ontoine |
| I accept the terms in the License Agreement     I go not accept the terms in the License Agreement                                                                                                    |                                                                                                |                                                                                  |         |
|                                                                                                    | additional terms and conditio                                                                  | ns for the Software Product licens                                               | eđ      |
|                                                                                                    | additional terms and conditio<br>under the End User License                                    | ns for the Software Product licens<br>Agreement ("EULA") between Yo              | eđ      |
|                                                                                                    | additional terms and conditio<br>under the End User License<br>accept the terms in the License | ns for the Software Product licens<br>Agreement ("EULA") between Yo<br>Agreement | eđ      |

- 5. In the following window, please click on "Install" to confirm the start of the installation.
- 6. After successful installation, please click on "Finish" in the following window.

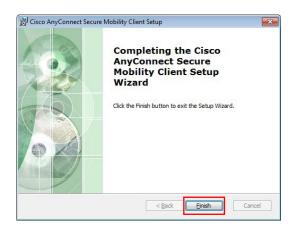

7. To use the Secure Client now, open the program and enter vpn.th-koeln.de in the empty address field. Then click on Connect.

| Ô Cisco Secure Client ────× |                                                              |   |           |       |  |  |  |  |
|-----------------------------|--------------------------------------------------------------|---|-----------|-------|--|--|--|--|
|                             | AnyConnect-VPN:<br>Bereit zur Verbindung.<br>vpn.th-koeln.de | ~ | Verbinden |       |  |  |  |  |
|                             |                                                              |   |           |       |  |  |  |  |
| 🌣 🛈                         |                                                              |   |           | cisco |  |  |  |  |

8. A new login window will open. Enter your campusID login details in the fields Username and Password and click "OK". Then confirm the message from the VPN server with "Accept".

| 🔊 Cis            | sco Secure Client   v                                                     | /pn.th-koeln.de ×        |
|------------------|---------------------------------------------------------------------------|--------------------------|
| $( \mathbf{r} )$ | Please enter you                                                          | r campusID and password. |
|                  | Benutzername:                                                             | mmusterm                 |
|                  | Passwort:                                                                 |                          |
|                  |                                                                           |                          |
|                  |                                                                           | OK Abbrechen             |
|                  |                                                                           |                          |
| Cisco            | Secure Client                                                             |                          |
| тнк              | peln                                                                      | ^                        |
| info :           | ous IT - VPN-Service<br>www.campus-it.th-koeln<br>: support@campus-it.th- |                          |

Annehmen

The Cisco Secure Client is now set up and you are connected. You can launch the Secure Client manually at any time to connect via it or to disconnect the existing connection.

Trennen

### 5 VPN access on MAC OS X from 10.6

To use the secured VPN connection, you need a Mac with the operating system MAC OS X Snow Leopard or later and a valid campusID.

With a Mac with OS X version 10.6 or higher, you have two options for setting up a secure VPN connection:

Installation of the Cisco Secure Client (automatic or manual).

Or setting up an OS X VPN connection (Cisco IP-Sec). No additional software needs to be installed for this. This connection offers the additional advantage that you still have network access at home to devices in the home network (NAS, PCs, network printers, etc.). Data transmission outside your home network or to the Internet is carried out via the secure and encrypted IP-Sec VPN connection.

#### 5.1 VPN access on MAC OS X – automatic installation

 To install the VPN client, please establish an Internet connection, e.g. via WLAN, and enter the following address in the Internet browser: <u>https://vpn.th-koeln.de</u> https://vpn-gm.th-koeln.de (if you are at the Gummersbach site)

| VPN-Service der Technischen ×                               |                | C       | Q, Suchen                    | ☆自 | ۵ | ÷ | Â | ø | \$<br>0 | ş | ≡ |
|-------------------------------------------------------------|----------------|---------|------------------------------|----|---|---|---|---|---------|---|---|
| Technology<br>Arts Sciences VPN-Service der Tech<br>TH Köln | nischen Hochs  | chule   | ⊧ Köln                       |    |   |   |   |   |         |   |   |
|                                                             |                |         |                              |    |   |   |   |   |         |   |   |
|                                                             |                |         |                              |    |   |   |   |   |         |   |   |
|                                                             | Please ent     | er your | Login campusID and password. |    |   |   |   |   |         |   |   |
|                                                             | campu<br>Passw | ord:    |                              |    |   |   |   |   |         |   |   |
|                                                             |                |         | Login                        |    |   |   |   |   |         |   |   |

2. Please enter the login details for your campusID on the website and then click on "Login".

3. Please click on "Continue" in the following window: After a short verification phase, either the automatic installation will start or you will be asked to install manually.

| TH Köln                                                                                                    |  |
|----------------------------------------------------------------------------------------------------|--|
| Campus IT - VPN-Service<br>info : www.campus-it.th-koeln.de<br>email: support@campus-it.th-koeln.de<br>Cancel Continue |  |

4. With the automated installation of the Cisco Secure Client, the download and installation is carried out automatically. Notification windows provide you with information on the installation status.

| • • • VPN-Service der Technischen × +                                                 |                                           |                                                                                                 |          |   |   |        |           |       |        |       |
|---------------------------------------------------------------------------------------|-------------------------------------------|-------------------------------------------------------------------------------------------------|----------|---|---|--------|-----------|-------|--------|-------|
| (+) (i) (i) (i) https://vpn.th-koeln.de/+CSCOE+/portal.html                           | G                                         | Q Suchen                                                                                        | ☆        | Ê | • | + 1    | 9         | \$    | 0 \$   | ≡     |
| 🗎 https://vpn.th-koein.de das Ausführen von "Java" erlauben?                          |                                           |                                                                                                 |          |   |   | Weiter | hin block | deren | Erlaut | en) × |
| Technology<br>Arts Sciences VPN-Service der Technischen Hochsch<br>TH Köln            | nule Köln                                 |                                                                                                 |          |   |   |        |           |       |        |       |
| Image: WebLaunch       ✓     Platform        - ActiveX        - ActiveX        - Java | Attempting<br>Sun Java ap<br>seconds. Ple | scure Mobility Clin<br>to use Java for Installation<br>pick has started. This could<br>ase walt | n        |   |   |        |           |       |        |       |
| - Download     - Connected                                                            |                                           | Help                                                                                            | Download |   |   |        |           |       |        |       |

- Installation requires you to enter your Mac's administrator ID.

|               | ogramm versucht, neue Software zu<br>ben Sie Ihr Passwort ein, um dies zu |
|---------------|---------------------------------------------------------------------------|
| Benutzername: | Mustermann                                                                |
| Passwort:     |                                                                           |
|               | Abbrechen Software installieren                                           |

- You may be asked to confirm the trustworthiness of certificates. Click on "Next" here.

5. Your Java version may be out of date and you will need to update it.

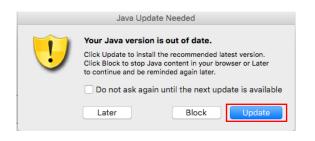

6. Then confirm the launch of the client with "Run".

| cisco Anyo                                      | Connect Secure Mobility Client                                                                                      |                                                                                                    |
|-------------------------------------------------|----------------------------------------------------------------------------------------------------|----------------------------------------------------------------------------------------------------|
| S WebLaunch                                     | Attempting to use Java for Installation                                                                             |                                                                                                    |
|                                                 | Security Warning<br>Attempting to launch the Sun Java applet which is                                               | Möchten Sie diese Anwendung ausführen?                                                                                                    |
| <ul> <li>Platform</li> <li>Detection</li> </ul> | digitally signed by Cisco Systems. In order to properly<br>download and install the plug-in, be sure to click "Yes" | Name: AnyConnect Secure Mobility Client                                                                                                    |
| - ActiveX                                       | on the security pop-up.                                                                                             | Anbieter: Cisco Systems, Inc.                                                                                                    |
| - Java Detection                                | Yes No                                                                                                    | Verzeichnis: https://vpn.th-koeln.de                                                                                                    |
| - Java                                          | $\Theta^-$                                                                                                    |                                                                                                    |
| - Download                                      | -                                                                                                    | Diese Anwendung wird mit uneingeschränktem Zugriff ausgeführt. Dies kann ein Ris<br>für Ihren Rechner und Ihre persönlichen Informationen darstellen. Führen Sie diese |
| - Connected                                     |                                                                                                    | Anwendung nur aus, wenn Sie dem Speicherort und dem oben angegebenen Anbieter vertrauen.                                                                               |
|                                                 | Help Download                                                                                                    | Für Anwendungen dieses Anbieters und aus diesem Speicherort nicht mehr anzei                                                                                           |
|                                                 |                                                                                                    | Mehr Informationen Ausführen Abbrecher                                                                                                    |

7. The following security warning can be confirmed with "Allow".

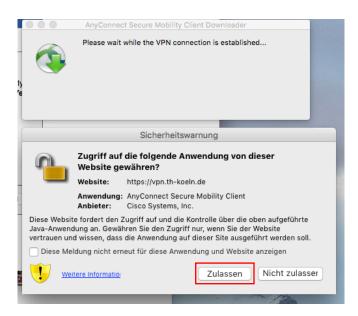

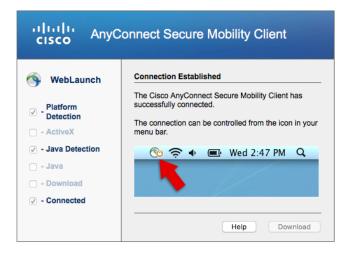

The Secure Client is now installed and launched.

A corresponding application icon is displayed on the taskbar and in the dock.

### 5.2 VPN access on MAC OS X – manual installation

- 1. For the manual installation, follow the steps above up to point 4 and then continue as follows:
- 2. Click on Download to open a confirmation dialog, which you confirm with OK.

| WebLaunch                                           | Manual Installation                                                                                                    |        |
|-----------------------------------------------------|----------------------------------------------------------------------------------------------------|--------|
| <ul> <li>✓ - Platform</li> <li>Detection</li> </ul> | Web-based installation was unsuccessful. If you wish to<br>install the Cisco AnyConnect Secure Mobility Client, you<br>may download an installer package. |        |
| <ul> <li>ActiveX</li> <li>Java Detection</li> </ul> | Install module(s) below in the listed sequence. Platforms<br>supported: Mac OS X 10.8+ (Intel)<br>AnyConnect VPN                                          |        |
| - Java                                              | Alternatively, retry the automatic installation.                                                                                                    |        |
| - Connected                                         |                                                                                                    |        |
|                                                     | Help Download                                                                                                    | b-depl |
|                                                     | Sie möchten folgende Datei öffnen:                                                                                                    |        |
|                                                     | anyconnect-macosx-4.2.00096-web-deploy-k9.d                                                                                                    | lmg    |
|                                                     | Vom Typ: DMG-Datei (5,5 MB)<br>Von: https://vpn.th-koeln.de                                                                                               |        |
|                                                     | Wie soll Firefox mit dieser Datei verfahren?                                                                                                    |        |
|                                                     |                                                                                                    |        |
|                                                     | Offnen mit DisklmageMounter (Standard)                                                                                                    |        |
|                                                     | Offnen mit DisklmageMounter (Standard)     Datei speichern                                                                                                |        |

3. Then launch the installer by double clicking on it.

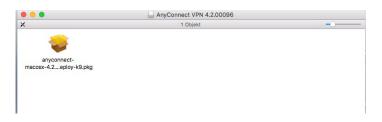

4. Click on "Continue" in the welcome window.

| \varTheta 🔿 🔿 🤤 "Ai     | nyConnect Secure Mobility Client" installieren                                                         | 8   |
|-------------------------|----------------------------------------------------------------------------------------------------|-----|
|                         | Willkommen bei: AnyConnect Secure Mobility Client                                                      |     |
| 😑 Einführung            |                                                                                                    |     |
| Lizenz                  |                                                                                                    |     |
| Zielvolume<br>auswählen | Sie werden durch alle Schritte geführt, die für die<br>Installation dieser Software erforderlich sind. |     |
| Installationstyp        |                                                                                                    |     |
| Installation            |                                                                                                    |     |
| Zusammenfassung         |                                                                                                    |     |
| cisco                   |                                                                                                    |     |
|                         | Zurück                                                                                                 | ren |

5. Please read the Software License Agreement and then also click on "Continue" and accept the software license agreement by clicking on "Accept".

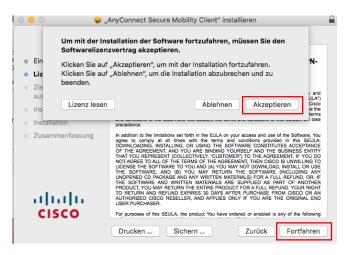

6. To perform the standard installation, click on "Install".

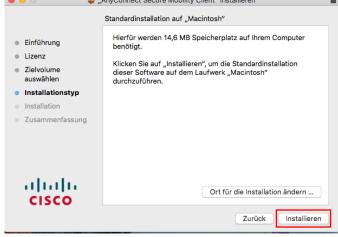

Please note: You may be asked for your password

|               |                                                                           | Fortfahre |
|---------------|---------------------------------------------------------------------------|-----------|
|               | ogramm versucht, neue Software zu<br>ben Sie Ihr Passwort ein, um dies zu |           |
| Benutzername: | Mustermann                                                                |           |
|               | 1                                                                         | 2 111     |

7. The installation routine is executed and completed with the notification of successful installation.

Now click on "Close" to end the manual installation.

| 000                     | , "AnyConnect Secure Mobility Client" installieren |
|-------------------------|----------------------------------------------------|
|                         | Installation erfolgreich abgeschlossen             |
| 🖯 Einführung            |                                                    |
| 🖯 Lizenz                |                                                    |
| Zielvolume<br>auswählen |                                                    |
| Installationstyp        |                                                    |
| Installation            | Die Installation war erfolgreich.                  |
| 🖯 Zusammenfassun        | 9                                                  |
|                         | Die Software wurde installiert.                    |
| cisco                   |                                                    |
|                         | Zurück Schließen                                   |

8. You can launch the Cisco Secure Client manually at any time to establish the VPN connection or to disconnect the existing connection.

Select the corresponding program icon on the taskbar, in the dock or the finder (under Programs/Cisco).

9. To reconnect, select "Connect VPN".

| 0 | AnyConnect-VPN:<br>Bereit zur Verbindung. |           |
|---|-------------------------------------------|-----------|
|   | TH Koeln (Koeln)                          | Verbinden |
|   |                                           |           |

10. You will be asked to enter your campusID login details.

| ) Please enter you | r campusID and password. |
|--------------------|--------------------------|
| Benutzername:      | mmusterm                 |
| Passwort:          |                          |
|                    | Abbrechen OK             |

If you want to disconnect an existing VPN connection, select "Disconnect VPN".

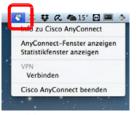

#### Taskbar

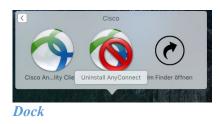

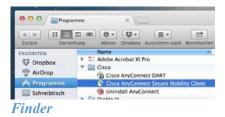

### 6 VPN access via integrated Mac VPN client

Instead of the Secure Client described above, it is also possible to use the Mac's own VPN client, Cisco IPSec, for the VPN connection. You will find the setup instructions below:

1. To do this, select the Network under System Preferences.

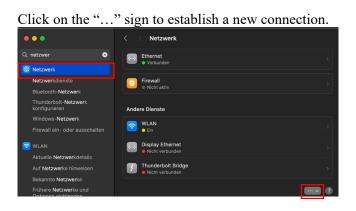

2. Select "Add VPN-Configuration" and then the sub item "Cisco-IPSec".

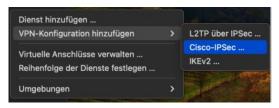

3. Give the new connection the name "TH Koeln".

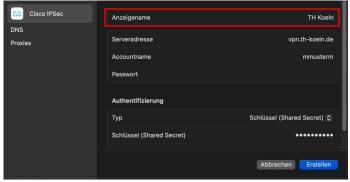

4. On the same screen, type in vpn.th-koeln.de as the server address, enter the campusID (account name) and the campusID password (password). Then enter "KoelnerDom" as the shared secret and FHK-VPN as the group name.

| Cisco IPSec    | Anzeigename               | TH Koeln                    |
|----------------|---------------------------|-----------------------------|
| DNS<br>Proxies | Serveradresse             | vpn.th-koeln.de             |
|                | Accountname               | mmusterm                    |
|                | Passwort                  |                             |
|                | Authentifizierung         |                             |
|                | Тур                       | Schlüssel (Shared Secret) 😂 |
|                | Schlüssel (Shared Secret) | ••••••                      |
|                |                           | Abbrechen                   |

5. To finalise the setup, click on "create".

| Cisco IPSec    | Anzeigename               | TH Koeln                    |
|----------------|---------------------------|-----------------------------|
| DNS<br>Proxies | Serveradresse             | vpn.th-koeln.de             |
|                | Accountname               | mmusterm                    |
|                | Passwort                  |                             |
|                | Authentifizierung         |                             |
|                | Тур                       | Schlüssel (Shared Secret) 💠 |
|                | Schlüssel (Shared Secret) | ••••••                      |
|                |                           | Abbrechen                   |

- 6. From now on, you can connect with VPN (Cisco IPSec) via Network in System Preferences. If the login is successful, a notification about the active VPN connection will appear and you can confirm it with "OK".
- 7. You can manually start the Mac IPSec VPN connection at any time to connect to the University VPN or to disconnect an existing connection.

 Select the corresponding program icon on the task bar. To reconnect, select: Connect with "TH Koeln".

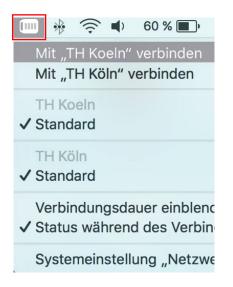

In the following window, please enter your campusID login details as usual.

9. If you want to disconnect an existing VPN connection, select "Disconnect connection to "TH-Koeln"" via the program icon.

### 7 VPN access on Ubuntu Linux – manual installation

1. Please enter the following address in your browser: https://vpn.th-koeln.de

https://vpn-gm.th-koeln.de (if you are at the Gummersbach site)

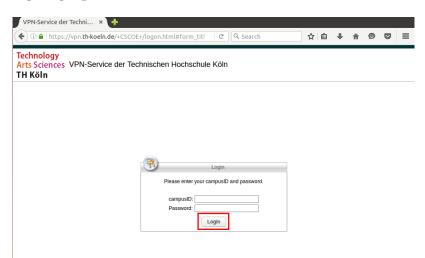

2. On the website, please enter the login details for your campusID account and click on *"Continue"*.

| TH Köln                                                    |          |
|------------------------------------------------------------|----------|
| Campus IT - VPN-<br>info : www.campus<br>email: support@ca |          |
| Cancel                                                     | Continue |

3. Now you can download the installer by clicking on the AnyConnect VPN link.

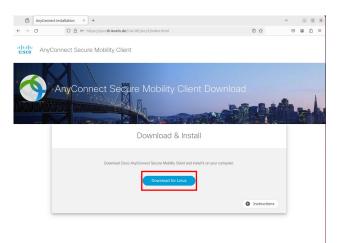

4. The following file will be downloaded.

| >_   | anyconnect-linux64-4.10.07061-core-vpn-webdeploy-k9.sh<br>Fertig — 8,0 MB |
|------|---------------------------------------------------------------------------|
| Alle | Downloads anzeigen                                                        |

5. First execute the following command: *sudo apt-get update* 

6. Then launch the previously downloaded file with the following command: sudo sh /home/\*username\*/Downloads/ anyconnect-linux64-4.10.07061-core-vpnwebdeploy-k9.sh

 $\Box$ 

7. You will then see the installed Cisco Secure Client as a program

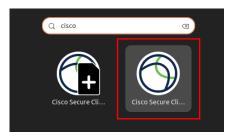

8. Launch the Secure Client and enter the address of the VPN server you want to connect to *vpn.th-koeln.de* or

*vpn-gm.th-koeln.de* (for the Gummersbach site)

|                |           | Cisco Secure Clier | nt    | - | ×       |
|----------------|-----------|--------------------|-------|---|---------|
| AnyConnect VPN |           | ✓ Statistics       | About |   |         |
|                |           | cisco              |       |   |         |
| Connect to:    | vpn.th-ko | eln.de             |       | ~ | \$<br>ł |
|                |           |                    |       |   |         |
|                |           |                    |       |   |         |
|                |           |                    |       |   |         |
|                |           |                    |       |   |         |
|                |           |                    |       |   |         |
|                |           |                    |       |   |         |
|                |           | 🗞 Connect          |       |   |         |
| Ready to con   | nect.     |                    |       |   |         |

9. Click on "Connect" and then enter your campusID login details.

|                       | Cisco Secure Clier |       | _ | 0 X |
|-----------------------|--------------------|-------|---|-----|
| AnyConnect VPN        | ✓ Statistics       | About |   |     |
|                       | cisco              |       |   |     |
| Connect to: vpn.th-ke | peln.de            |       | ~ | \$  |
| Username: mmustern    | n                  |       |   |     |
| Password:             |                    |       |   |     |
|                       |                    |       |   |     |
|                       |                    |       |   |     |
|                       |                    |       |   |     |
|                       | Connect            |       |   |     |

10. Finally, confirm the message of the VPN server by clicking on "Accept".

| (                                                                                                   | Cisco Secure Clien | t - Banner | × |  |
|----------------------------------------------------------------------------------------------------|--------------------|------------|---|--|
| TH Koel                                                                                             | n                  |            |   |  |
| Campus IT - VPN-Service<br>info : www.campus-it.th-koeln.de<br>email: support@campus-it.th-koeln.de |                    |            |   |  |
|                                                                                                    | 🇞 Disconnect       | Accept     | : |  |

### 8 VPN access for the iPhone/iPad

1. Search the AppStore for Cisco Secure Client and install the app.

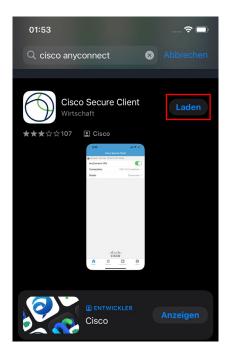

 Configure VPN client: Settings -> General Select the menu item VPN and Add VPN configuration.

Description: TH VPN

Server address: vpn.th-koeln.de

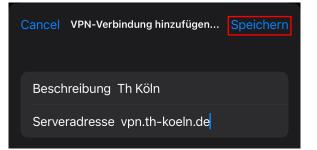

3. Then enter your campusID login details and click on "Connect"

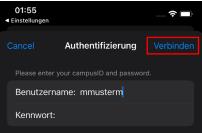

4. Also confirm the VPN connection message with "OK". You are now connected to the University VPN.

### 9 VPN access for smartphones/tablets with Android

Supported devices for AnyConnect ICS (Ice Cream Sandwich):

According to information from Cisco, the AnyConnect app for Ice Cream Sandwich should work on all devices equipped with Android 4.0 and higher.

#### **Requirement** Android 4.0 and above

*Note:* To download the Cisco Secure Client-AnyConnect-app, you need Internet access on your device; this can be via WLAN or mobile communications. Another requirement is the Google Play app (AKA Play Store, formerly Market), which is installed on Android devices as standard. For more information, please refer to the rest of this manual.

- 1. Download Cisco Secure Client-AnyConnect from the Play Store. To do this, go to the program menu on your device and select "Play Store" (or the "Market").
- 2. In the Play Store (or the Market), please search for "AnyConnect" and install the app.

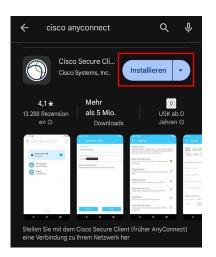

3. After you have selected and installed the appropriate version of the Cisco Secure Client-AnyConnect app, open the advanced settings in the app and select "Add new VPN connection".  As the description, choose the name: TH VPN. Then enter the following server address: *vpn.th-koeln.de*

*vpn-gm.th-koeln.de* (for the Gummersbach site)

| $\leftarrow$ Verbindungseditor                                                          |
|-----------------------------------------------------------------------------------------|
| Beschreibung<br>TH VPN                                                                  |
| Serveradresse<br>vpn.th-koeln.de                                                        |
| Erweiterte Voreinstellungen<br>Erweiterte Zertifikat- und Protokolleinstellungen ändern |
|                                                                                         |
|                                                                                         |
|                                                                                         |
|                                                                                         |
|                                                                                         |
| Abbrechen Fertig                                                                        |

5. Enter your campusID login details in the following window and click on "Connect".

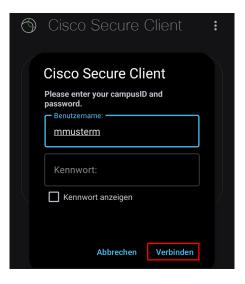

6. Then confirm the connection notification and you are connected to the VPN client.

### 10 LAN access

If you also want to access devices in your local network (e.g. printers in your home office) in parallel to the VPN connection, you can activate the "LAN access" option.

*Attention:* For security reasons, this option should not be activated in public networks (e.g. hotel, train, airport, café, ...).

First, launch the Secure Client software on your computer (Windows, Linux, Mac) and click on the gear wheel in the bottom left.

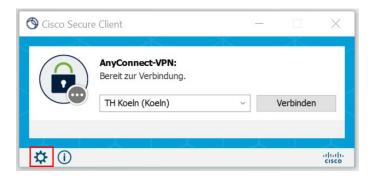

On the Settings tab, now select "Allow LAN access, ...".

| S Cisco Secure Client                                                                                                    | -        |    | $\times$ |
|----------------------------------------------------------------------------------------------------|----------|----|----------|
| Secure Client                                                                                                    |          |    | ()       |
| Virtuelles privates Netzwerk (VPN)<br>Einstellungen Statistik Routing-Details Firewall Nachrichtenverlauf                                                                                                    | Diagnost | ik |          |
| VPN starten, bevor Benutzer sich am Computer anmeldet         VPN starten, wenn Cisco Secure Client gestartet wird         Cisco Secure Client bei VPN-Verbindung minimieren         AN-Zugriff erlauben, wenn VPN verwendet wird (falls konfiguriert).         Erkennung von Captive Portal deaktivieren         Automatische VPN-Verbindungsherstellung aktivieren         Nach Zurückkehren aus dem Ruhemodus:         Neu verbinden | ]        |    |          |

Close the window and connect to the VPN as usual.

You can check whether access to the local network is active as follows:

Open the main window of the Secure Client and click on the gear wheel again. On the "Routing Details" tab, you will now find the information that the IP address range of your local network is not routed over the secure VPN connection.

|                                                                                                    | $\times$ |
|----------------------------------------------------------------------------------------------------|----------|
| Cisco Secure Client                                                                                                    | ()       |
| Virtuelles privates Netzwerk (VPN)       Diagnostik         Einstellungen Statistik Routing-Details Firewall Nachrichtenverlauf       Nicht gesicherte Routen (IPv4)         Nicht gesicherte Routen (IPv4)       172.24.160.0/20         192.168.10.0/24       Gesicherte Routen (IPv4)         0.0.0.0/0       0 |          |
|                                                                                                    |          |

Please note: You can only access your devices via the respective IP address.

### 11 Support

If you have any further questions, please contact Campus IT. You can reach us on +49 (0)221/8275-2323 during the following office hours:

http://www.campus-it.th-koeln.de/support/standort\_service/index.html

You can also contact us by e-mail at <a href="mailto:support@campus-it.th-koeln.de">support@campus-it.th-koeln.de</a>.